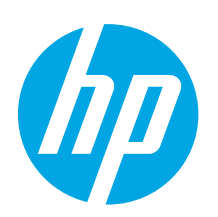

**TO Laser let Pro MEP M426 M427** 

# **LaserJet Pro MFP M426, M427 Getting Started Guide**

www.hp.com/support/ljM427MFP

**English.............. 1**

**Français ............ 6**

**Español........... 12**

**Português ....... 18**

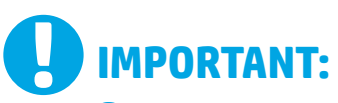

### Follow **Steps 1 - 2** on the printer hardware setup poster, then continue with **Step 3**.

- 
- 

Under Default Settings select one of these options:

- **• Self-managed:** Optimized default settings for a guided experience on setups, configurations, and updates.
- 

www.hp.com/support/ljM426MFP www.register.hp.com

Settings are fully customizable after initial setup.

### **4. Select a connection method and prepare for software installation**

### **EG USB connection directly between the printer and the computer**

Use an A-to-B type USB cable.

### **Windows**

- 1. For Windows 7 or lower, do not connect the USB cable before installing the software. The installation process prompts to connect the cable at the appropriate time. If the cable is already connected, restart the printer when installation prompts to connect the cable.
- 2. Continue with **"5. Locate or download the software installation files."**
- **NOTE:** During software installation, select the option to **Directly connect this computer using a USB cable**.

### **Mac**

- 1. For Mac, connect the USB cable between the computer and the printer before installing the software.
- 2. Continue with **"5. Locate or download the software installation files."**

### **Wired (Ethernet) network connection**

Use a standard network cable.

- 1. Connect the network cable to the printer and to the network. Wait a few minutes for the printer to acquire a network address.
- 2. On the printer control panel, touch the Connection Information  $\frac{E}{2}$ button. If an IP address is listed, the network connection has been established. If not, wait a few more minutes and try again. Note the IP address for use during software installation. **Example IP address**: 192.168.0.1

If the printer does not display the network address on the Home screen, manually configure the IP address on the control panel. To manually configure the IP address, see **"Manually configure the IP address."**

- 3. Continue with **"5. Locate or download the software installation files."**
- **NOTE:** During software installation, select the option to **Connect through a network**.

### **Built-in wireless network connection (dw and fdw wireless models only)**

- 1. Touch the Connection Information  $\frac{1}{d}$  ( $\binom{n}{n}$  button.
- 2. Touch the **Network Wi-Fi OFF** button.
- 3. Touch the **Settings** button.
- 4. Touch the **Wireless Setup Wizard** item.
- 5. Select the correct network SSID from the list. If you do not see the SSID, touch **Enter SSID** and provide the network SSID manually.
- 6. Use the keyboard to enter the passphrase, and then touch the **OK** button.
- 7. Wait while the printer establishes a network connection.
- 8. Touch the Connection Information  $\frac{p}{d}$  measurable 1.1 an IP address is listed, the network connection has been established. If not, wait a few more minutes and try again. Note the IP address for use during software installation. **Example IP address**: 192.168.0.1
- 9. To print from a computer, continue with **"5. Locate or download the software installation files."** To print from a phone or tablet only, continue with **"7. Mobile and wireless printing."**
- **NOTE:** During software installation, select the option to **Connect through a network**. (Windows only)

### **Manually configure the IP address**

For information on how to manually configure the IP address, see the printer<br>User Guide www.hp.com/support/liM426MFP or User Guide www.hp.com/support/ljl www.hp.com/support/ljM427MFP.

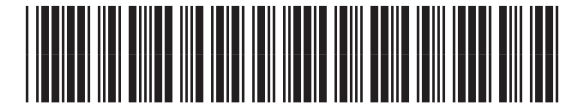

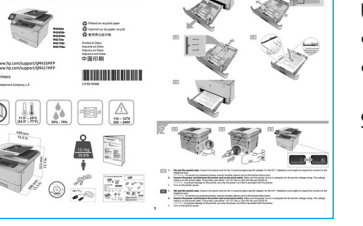

# **3. Initial setup on the control panel**

After turning on the printer, wait for it to initialize. Follow the prompts and use the arrow keys on the control panel to configure these settings:

- **• Language**
- **• Location**
- **• Default settings**

### **IT-managed:** Optimized default settings for fleet manageability with enhanced security.

### **5. Locate or download the software installation files**

### **Install from the printer CD**

For Windows, the software installation files are provided on the CD that came with the printer.

For OS X, the installer file on the CD includes a link to download the files from the Web.

### $\theta$  Install notes

For more details about the software for the printer, see the Install notes file on the printer CD.

### **Download from the Web**

- 1. Go to www.hp.com/support/ljM426MFP or www.hp.com/support/ljM427MFP.
- 2. Under **Download options**, click **drivers, software,&firmware**, and then select the appropriate operating system.
- 3. Determine which operating system to use, and then click the **Download** button next to it.
- 4. Follow the on-screen instructions.
- 5. Continue with **"6. Installthe software."**

**NOTE:** You can also download HP Easy Start

### 1. Go to http://123.hp.com.

2. Select the printer model, and then click **Begin**. 3. Launch the software file from the folder where the file was saved, and continue **with "6. Install the software."** 

### **6. Install the software**

### **Windows solution**

- 1. Insert the printer CD into the computer, or launch the software installation file downloaded from the Web.
- 2. The software installer detects the language of the operating system, and then it displays the main menu of the installation program in the same language. When installing from the CD, if the installer program does not start after 30 seconds, browse the CD drive on the computer and launch the file named SETUP.EXE.
- 3. The **Software Selection** screen details the software to be installed.
	- The recommended software installation includes the print driver and software for all available printer features.
	- To customize the software installed, click the **Customize software selections** link. When finished, click the **Next** button.
- 4. Follow the on-screen instructions to install the software.
- 5. When prompted to select a connection type, select the appropriate option for the type of connection:
	- **• Directly connect this computer using a USB cable**
	- **• Connect through a network**
	- **• Help me set up a first-time wireless connection**

**NOTE:** When connecting through a network, the easiest way to detect the printer is to select **Automatically find my printer on the network**.

NOTE: For wireless installation, select the option to Help me set up a first-time wireless connection, and then select Yes, retrieve the wireless settings on my **computer**.

### **OS X solution**

- 1. The software installer detects the language of the operating system, and then it displays the main menu of the installation program in the same language.
- 2. Follow the on-screen instructions to install the software.
- 3. At the end of the software installation process, use the **HP Utility Setup Assistant** to configure printer options.

## **7. Mobile and wireless printing (optional)**

### **7.1 Connect the device to the wireless network**

To print from a phone or tablet, connect the device to the same wireless network as the printer.

**Apple iOS devices (AirPrint):** Open the item to print, and select the Action icon. Select **Print**, select the printer, and then select **Print**.

**Newer Android devices (4.4 or newer):** Open the item to print, and select the **Menu** button. Select **Print**, select the printer, and select **Print**.

Some devices require downloading the HP Print Service plugin app from the Google Play store.

**Older Android Devices (4.3 or older):** Download the HP ePrint app from the Google Play store.

**Windows Phone:** Download the HP AiO Remote app from the Windows Store.

### **Learn more about mobile printing**

To learn more about other mobile printing options, including additional ePrint solutions, scan the QR code, or see the "Mobile printing" section of the User Guide.

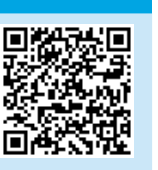

### **7.2 Wi-Fi Direct (dw and fdw wireless models only)**

Wi-Fi Direct enables close-proximity printing from a wireless mobile device directly to an Wi-Fi Direct-enable printer without requiring a connecting to a network or the Internet.

**NOTE:** The printer might require a firmware update to use this feature.

#### **Enable Wi-Fi Direct**

- 1. Print a Network Configuration Page to identify the printer IP address. On the control panel, press and hold the Cancel (X) button until the ready light starts to blink, and then release the button. The test page prints.
- 2. Enter the printer IP address into the address line of your Web browser. The Embedded Web Server (EWS) screen displays. **Example IP address**: 192.168.0.0
- 3. Click the **Networking** tab.
- 4. Click **Wi-Fi Direct Setup**.
- 5. Select the check box next to **Wi-Fi Direct Printing Name (SSID)**, and then enter the network name SSID in the field.
- 6. Click **Apply**. The IP address of the mobile device displays on the **Networking** tab.
- **NOTE:** To find the network name (SSID), click the **Wireless Configuration** menu from the **Networking** tab.
- **O** For more information on wireless printing and wireless setup, go to www.hp.com/go/wirelessprinting.

# **8. Set up HP ePrint via email (optional)**

Use HP ePrint via email to print documents by sending them as an email attachment to the printer's email address from any email enabled device, even from devices that are not on the same network.

To use HP ePrint via email, the printer must meet these requirements:

- The printer must be connected to a wired or wireless network and have Internet access.
- HP Web Services must be enabled on the printer, and the printer must be registered with HP Connected.

### **Enable HP Web Services**

- 1. On the printer control panel, press the **OK** button.
- 2. Scroll to the **HP Web Services** menu, and press the **OK** button.
- 3. Scroll to the **Print Information Sheet** option, and press the **OK** button. The information page contains the printer code that you use to registger your HP printer at HP Connected.
- 4. Go to www.hpconnected.com to create an HP ePrint account and complete the setup process.

### **9. Set up fax (fdn and fdw models only - optional)**

The printer is an analog device. HP recommends using the printer on a dedicated analog telephone line.

**NOTE:** Some countries/regions might require an adapter for the phone cord that came with the printer.

Connect the phone cord that came with the printer to the Fax  $\blacksquare$  port on the printer and to the telephone jack on the wall.

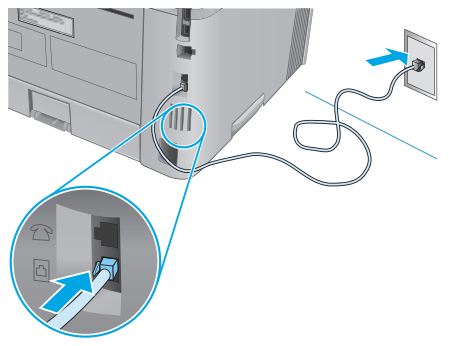

### **How do I connect an answering machine or extension phone?**

- 1. Remove the plug from the phone port  $\lceil \cdot \rceil$ .
- 2. Disconnect the answering machine phone cord from the phone jack, and then connect it to the phone port  $\bigcap$  on the printer.
- 3. Connect the phone cord that came with the printer to the fax port  $\blacksquare$ on the printer and to the telephone jack on the wall.

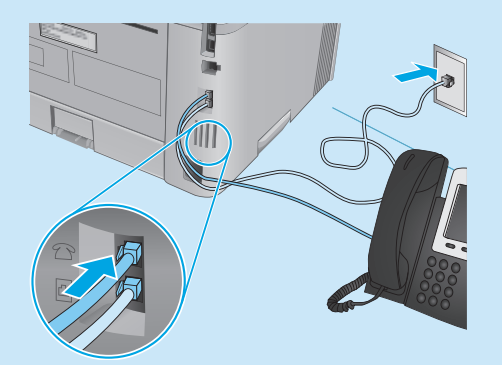

### **How do I set up HP printers in digital phone environments?**

HP printers are designed specifically for use with traditional analog phone services. For a digital phone environment (such as DSL/ADSL, PBX, ISDN, or FoIP), digital-to-analog filters or converters might be necessary when setting up the printer for fax.

**Note:** Depending on the phone company, the printer might not be compatible with all digital service lines or providers, in all digital environments, or with all digital-to-analog converters. Contact the phone company to determine which setup options are best.

**Note:** When setting up ring pattern detection in a PBX phone system that has different ring patterns for internal and external calls, make sure to dial the printer fax number using an external number for recording the ring pattern.

### **Connect the printer 9.1 9.2 Configure the printer**

Configuring the fax time, date, and header settings is required to use the fax feature.

#### **HP Fax Setup Wizard (Windows)**

- 1. Click **Start**, and then click **Programs**.
- 2. Click **HP**, click the name of the printer, and then click **Fax Setup Wizard**.
- 3. Follow the on-screen instructions to configure the fax settings. **LCD control panel**
- 1. On the printer control panel, press the Setup  $\blacklozenge$  button.
- 2. Select **System Setup**, and then select **Time/Date**.
- 3. Select **Time/Date**.
- 4. Select the **12-hour** or **24-hour**.
- 5. Use the keypad to enter the current time, and then press the **OK** button.
- 6. Select the date format.
- 7. Use the keypad to enter the current date, and then press the **OK** button.
- 8. From the **Setup** menu, select **Fax Setup**, and then select **Fax Header**
- 9. Use the keypad to enter the fax number, and then press the **OK** button.
- **NOTE:** The maximum number of characters for the fax number is 20.
- 10. Use the keypad to enter your company name or header, and then press the **OK** button.
- **NOTE:** The maximum number of characters for the fax header is 40.

#### **Touchscreen control panel**

- 1. From the Home screen on the printer control panel, touch the Setup  $\delta$  button.
- 2. Select **Fax Setup**, and then select **Basic Setup**.
- 3. Select **Time/Date**.
- 4. Select the **12-hour** or **24-hour**.
- 5. Use the keypad to enter the current time, and then touch the **OK** button.
- 6. Select the date format.
- 7. Use the keypad to enter the current date, and then touch the **OK** button.
- 8. Select **Fax Header**.
- 9. Use the keypad to enter the fax number, and then touch the **OK** button.
- **NOTE:** The maximum number of characters for the fax number is 20.
- 10. Use the keypad to enter your company name or header, and then touch the **OK** button.

To enter special characters that are not on the standard keypad, touch the **@#\$** button to open a keypad that contains special characters.

**NOTE:** The maximum number of characters for the fax header is 40.

### **Learn more!**

For more information about other ways to send faxes, such as scheduling a fax to be sent later or sending faxes from a computer, see the User Guide on the printer CD, or go to:

- www.hp.com/support/ljM426MFP
- www.hp.com/support/ljM427MFP

### **10. Use the scan feature**

Use the HP Scan software on your computer to start a scan job at the printer. **Windows**

Click **Start**, select **Programs** or **All Programs**, select **HP**, and then select **HP Scan**.

**OS X** Click **Applications**, select **HP**, and then select **HP Scan**.

### **Troubleshooting**

### **User Guide**

The User Guide includes printer usage and troubleshooting information. It is available on the printer CD and on the Web:

1. Go to www.hp.com/support/ljM426MFP or www.hp.com/support/ljM427MFP.

### 2. Click **Manuals**.

For Windows, the User Guide is copied to the computer during the recommended software installation.

#### **Windows® XP, Windows Vista® , and Windows® 7**

Click **Start**, select **Programs** or **All Programs**, select **HP**, select the folder for the HP printer, and then select **Help**.

#### **Windows® 8**

On the **Start** screen, right-click an empty area on the screen, click **All Apps** on the app bar, click the icon with the printer's name, and then select **Help**.

### **Check for firmware updates**

- 1. On the printer control panel, press the **OK** button.
- 2. Scroll to the **Services** menu, and press the **OK** button.
- 3. Select **LaserJet Update**.
- 4. Select **Check for Updates Now**.

### **Control panel help**

Touch the Help  $\Omega$  button on the printer control panel to access help topics.

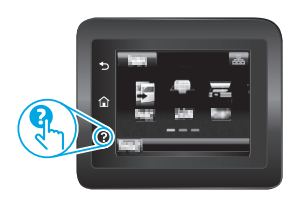

### **Additional support resources**

For HP's all-inclusive help for the printer, go to www.hp.com/support/ljM426MFP or www.hp.com/support/ljM427MFP.

- Solve problems
- Find advanced configuration instructions
- Download software updates
- Join support forums
- Find warranty and regulatory information
- Mobile printing resources

### **Wired (Ethernet) network connection**

- Verify that the printer is attached to the correct network port using a cable of the correct length.
- Verify the lights next to the network port are lit.
- Verify the print driver is installed on the computer.
- Test the network connection by pinging the network: **Windows**

#### Click **Start** > **Run**. Type **cmd**, and press **Enter**. Type **ping**, type a space, type the printer IP address, and then press **Enter**. **Example IP address**: 192.168.0.1

#### **OS X**

Open the Network Utility, and type the IP address in the **ping** pane. Press **Enter**. **Example IP address**: 192.168.0.1

- If the window displays round-trip times, the network is working.
- If the ping does not work, try restarting the printer and recheck all of the connection steps.

### **Wireless network connection (dw and fdw wireless models only)**

- Verify that the network cable is not connected. The printer cannot connect to a wireless network when a network cable is connected.
- Verify that the printer and wireless router are turned on and have power. Also make sure the wireless switch is turned on.
- Verify that the printer is within the range of the wireless network. For most networks, the printer must be within 30 m (100 ft) of the wireless access point (wireless router).
- Verify the print driver is installed on the computer.
- Verify that the computer and printer connect to the same wireless network.
- For Mac, verify that the wireless router supports Bonjour.
- Restart the wireless router.

### **Fax troubleshooting (fdn and fdw models only)**

#### **Verify the physical connection**

- Verify that the phone cord is connected to the fax  $\mathbb R$  port on the back of the printer and to the wall jack.
- For an extension phone or other additional device, verify the phone cord is connected to the telephone  $\Box$  port on the back of the printer and to the device.
- If outgoing phone calls fail because no dial tone is detected or the line is busy, connect to a different phone line.
- For Fax over IP service, reduce the **Fax Speed**, and turn off **Error Correction Mode** from the **Fax Settings** menu on the printer control panel.

#### **Verify the printer fax settings**

- To use a voice-mail service from the phone company or service provider, make sure that the printer **Rings to Answer** setting is set to be fewer rings than the telephone answering machine.
- If multiple phone numbers are assigned to the same physical phone line and the line is shared by multiple devices, make sure that the printer is set to the correct distinctive ring setting. Use a setting in which the printer answers faxes and ignores other ring types.
- Configuring the Fax Speed setting to **Medium(V.17)** or **Slow(V.29)** can also improve your ability to send a fax.

**English.............. 1**

**Français ............ 6**

**Español........... 12**

**Português ....... 18**

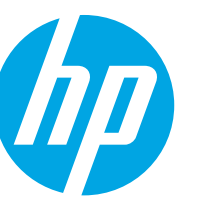

# **Guide de démarrage LaserJet Pro MFP M426, M427**

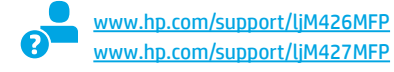

www.hp.com/support/ljM426MFP www.register.hp.com

### **IMPORTANT :** Suivez les **étapes 1 à 2**

sur l'affiche de configuration matérielle de l'imprimante puis passez à l'**étape 3**.

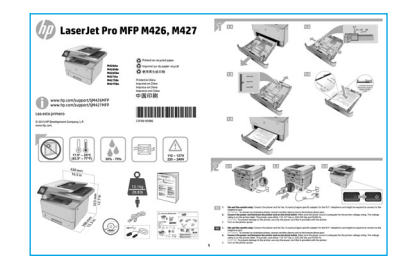

### **3. Configuration initiale surle panneau de commande**

Après avoir allumé l'imprimante, attendez son initialisation. Suivez les invites et utilisez les touches fléchées du panneau de commande pour configurer ces paramètres :

- **• Langue**
- **• Emplacement**
- **• Paramètres par défaut**

Dans Paramètres par défaut, sélectionnez l'une des options suivantes :

- **• Autogéré :** paramètres par défaut optimisés pour une expérience guidée sur les installations, les configurations et les mises à jour.
- **• Géré parle service informatique :** paramètres par défaut optimisés pour la facilité de gestion de la flotte avec une sécurité renforcée.

Les paramètres sont entièrement personnalisables après la configuration initiale.

### **4. Sélection d'une méthode de connexion et préparation à l'installation du logiciel**

### *<b>Connexion USB directement entre* **l'imprimante et l'ordinateur**

Utilisez un câble USB de type A-à-B.

### **Windows**

- 1. Pour Windows 7 ou systèmes plus anciens, ne branchez pas le câble USB avant d'installer le logiciel. Le processus d'installation vous invite à connecter le câble au moment opportun. Si le câble est déjà connecté, redémarrez l'imprimante lorsque le processus d'installation vous invite à connecter le câble.
- 2. Poursuivez avec **« 5. Localiser ou téléchargerles fichiers d'installation du logiciel. »**

 **REMARQUE :** Lors de l'installation du logiciel, sélectionnez l'option pour **Connecter directement cet ordinateur à l'aide d'un câble USB**.

### **Mac**<br>1

- 1. Pour Mac, branchez le câble USB entre l'ordinateur et l'imprimante avant d'installer le logiciel.
- 2. Poursuivez avec **« 5. Localiser ou téléchargerles fichiers d'installation du logiciel. »**

### **Connexion à un réseau filaire (Ethernet)**

<u>Utilisez</u> un câble réseau standard.

- 1. Branchez le câble réseau à l'imprimante et au réseau. Attendez quelques minutes que l'imprimante acquière une adresse réseau.
- 2. Sur le panneau de commande de l'imprimante, appuyez sur le bouton Connection Information (Informations relatives à la connexion)  $\frac{1}{2}$  ( $\frac{1}{2}$ ). Si une adresse IP est indiquée, la connexion au réseau a été établie. Si ce n'est pas le cas, patientez quelques minutes et réessayez. Notez l'adresse IP à utiliser lors de l'installation du logiciel. **Exemple d'adresse IP** : 192.168.0.1

Si l'imprimante n'affiche pas l'adresse du réseau sur l'écran d'accueil, configurez manuellement l'adresse IP sur le panneau de commande. Pour configurer manuellement l'adresse IP, reportez-vous à la section **« Configurer manuellementl'adresse IP. »**

- 3. Poursuivez avec **« 5. Localiser ou téléchargerles fichiers d'installation du logiciel. »**
- **REMARQUE :** Lors de l'installation du logiciel, sélectionnez l'option **Se connecter via un réseau**.

### **Connexion réseau sans fil intégrée (modèles dw et fdw uniquement)**

- 1. Appuyez sur le bouton des informations de connexion  $\frac{p}{d\Delta t}/\langle\!\langle r\rangle\!\rangle$ .
- 2. Appuyez sur le bouton **Réseau Wi-Fi DÉSACTIVÉ**.
- 3. Appuyez sur le bouton **Paramètres**.
- 4. Appuyez sur l'élément **Assistant de configuration sans fil**.
- 5. Sélectionnez le SSID du réseau approprié dans la liste. Si vous ne voyez pas le SSID, appuyez sur **Saisir SSID** et entrez le SSID du réseau manuellement.
- 6. Entrez la phrase secrète à l'aide du clavier, puis appuyez sur **OK**.
- 7. Patientez pendant que l'imprimante établit une connexion réseau.
- 8. Appuyez sur le bouton des informations de connexion  $\frac{2}{300}$ /(f)<sup>0</sup>. Si une adresse IP est indiquée, la connexion au réseau a été établie. Si ce n'est pas le cas, patientez quelques minutes et réessayez. Notez l'adresse IP à utiliser lors de l'installation du logiciel. **Exemple d'adresse IP** : 192.168.0.1
- 9. Pour imprimer à partir d'un ordinateur, passez à la section **« 5. Localiser ou téléchargerles fichiers d'installation du logiciel. »** Pour imprimer à partir d'un téléphone ou d'une tablette uniquement, continuez avec **« 7. Impression mobile et sans fil. »**
- **EL REMARQUE :** Lors de l'installation du logiciel, sélectionnez l'option **Se connecter via un réseau**. (Windows uniquement)

### $\theta$  Configurer manuellement l'adresse IP

Consultez le Guide de l'utilisateur de l'imprimante pour obtenir des informations sur la configuration manuelle de l'adresse IP www.hp.com/support/liM426MFP ou www.hp.com/support/ljM427MFP.

### **5. Localiser ou téléchargerles fichiers d'installation du logiciel**

### **Installation à partir du CD de l'imprimante**

Pour Windows, les fichiers d'installation du logiciel sont fournis sur le CD fourni avec l'imprimante.

Pour OS X, le fichier d'installation du CD contient un lien pour télécharger les fichiers à partir du Web.

### **Notes d'installation**

Pour plus de détails sur le logiciel de l'imprimante, consultez les Notes d'installation sur le CD de l'imprimante.

### **Téléchargement à partir du Web**

- 1. Rendez-vous sur www.hp.com/support/ljM426MFP ou www.hp.com/support/ljM427MFP.
- 2. Dans les **options de Téléchargement**, cliquez sur **pilotes, logiciel et micrologiciel**, puis sélectionnez le système d'exploitation approprié.
- 3. Choisissez le système d'exploitation à utiliser, puis cliquez sur le bouton **de téléchargement** situé en regard.
- 4. Suivez les instructions affichées à l'écran.
- 5. Continuez avec **« 6. Installation du logiciel. »**

 **REMARQUE :** Vous pouvez également télécharger HP Easy Start. E 1. Rendez-vous sur le site http://123.hp.com.

- 2. Sélectionnez le modèle de l'imprimante, puis cliquez sur **Commencer**.
- 3. Lancez le fichier du logiciel à partir du dossier dans lequel il a été enregistré, et continuez avec **« 6. Installation du logiciel. »**

**6. Installation du logiciel**

### **Solution Windows**

- 1. Insérez le CD de l'imprimante dans l'ordinateur, ou lancez le fichier d'installation du logiciel téléchargé à partir du Web.
- 2. Le logiciel d'installation détecte la langue du système d'exploitation, puis affiche le menu principal du programme d'installation dans la même langue. Lors de l'installation à partir du CD, si le programme d'installation ne démarre pas après 30 secondes, parcourez le lecteur du CD de l'ordinateur et lancez le fichier nommé setup.exe.
- 3. L'écran **Sélection de logiciels** indique les logiciels à installer.
	- L'installation logicielle recommandée inclut le pilote d'impression et les logiciels pour toutes les fonctionnalités de l'imprimante disponibles.
- Pour personnaliser le logiciel installé, cliquez sur le lien **Personnaliser les sélections de logiciel**. Lorsque vous avez terminé, cliquez sur le bouton **Suivant**. 4. Suivez les instructions à l'écran pour installer le logiciel.
- 5. Lorsque vous êtes invité à sélectionner un type de connexion, sélectionnez l'option appropriée pour le type de connexion :
	- **• Se connecter directement à cet ordinateur à l'aide d'un câble USB**
	- **• Se connecter via un réseau**
	- **• Aidez-moi à établir une connexion sans fil pourla première fois**

 **REMARQUE :** Lors de la connexion à travers un réseau, la meilleure façon de détecter l'imprimante est de sélectionner **Trouver automatiquement mon imprimante sur le réseau**.

REMARQUE : Pour une installation sans fil, sélectionnez l'option Aidez-moi à établir une connexion sans fil pour la première fois, puis sélectionnez Oui, **récupérerles paramètres sans fil sur mon ordinateur**.

### **Solution OS X**

1. Le logiciel d'installation détecte la langue du système d'exploitation, puis affiche le menu principal du programme d'installation dans la même langue.

- 2. Suivez les instructions à l'écran pour installer le logiciel.
- 3. À la fin du processus d'installation du logiciel, utilisez l'**assistant de configuration de HP Utility** pour configurer les options de l'imprimante.

## **7. Imprimer à partir d'un périphérique mobile ou sans fil (facultatif)**

### **7.1 Connexion du produit <sup>à</sup> un réseau sans fil**

Pour imprimer depuis un téléphone ou une tablette, connectez le périphérique au même réseau sans fil que l'imprimante.

**Périphériques Apple iOS (AirPrint) :** ouvrez le document à imprimer, puis sélectionnez l'icône Action. Sélectionnez **Imprimer**, puis l'imprimante et appuyez sur **Imprimer**.

**Périphériques Android plus récents (4.4 ou plus récents) :** ouvrez le document à imprimer, puis sélectionnez le bouton **Menu**. Sélectionnez **Imprimer**, puis l'imprimante et appuyez sur **Imprimer**.

Certains périphériques nécessitent le téléchargement de l'appli plugin HP Print Service, disponible sur Google Play.

**Périphériques Android plus anciens (4.3 ou plus anciens) :** téléchargez l'application HP ePrint sur Google Play.

**Windows Phone :** téléchargez l'application HP AiO Remote dans le Windows Store.

### **En savoir plus sur l'impression mobile**

Pour en savoir plus sur les autres options d'impression mobile, notamment les solutions ePrint supplémentaires, numérisez le code QR ou consultez la section « Impression mobile » du Guide de l'utilisateur.

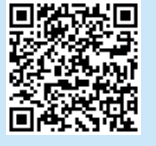

### **7.2 Wi-Fi Direct(modèles sans fil dw etfdw uniquement)**

La fonctionnalité Wi-Fi Direct permet d'imprimer en proximité immédiate depuis un périphérique mobile sans fil directement sur une imprimante disposant de cette même fonctionnalité sans vous connecter à un réseau ou **Internet** 

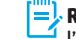

 **REMARQUE :** Il peut s'avérer nécessaire de mettre à jour le micrologiciel de l'imprimante pour pouvoir utiliser cette fonction.

#### **Activer Wi-Fi Direct**

- 1. Imprimez une page de configuration pour identifier l'adresse IP de l'imprimante. Sur le panneau de commande, appuyez et maintenez le bouton Annuler (X) jusqu'à ce que le témoin lumineux se mette à clignoter, puis relâchez le bouton. La page de test s'imprime.
- 2. Entrez l'adresse IP de l'imprimante dans la barre d'adresse de votre navigateur Web. Le serveur EWS HP s'ouvre. **Exemple d'adresse IP** : 192.168.0.0
- 3. Cliquez sur l'onglet **Réseau**.
- 4. Cliquez sur **Configuration Wi-Fi Direct**.
- 5. Activez la case en regard de **Nom de l'impression Wi-Fi Direct (SSID)**, puis entrez le nom du réseau SSID dans le champ.
- 6. Cliquez sur **Appliquer**. L'adresse IP du périphérique mobile s'affiche dans l'onglet **Réseau**.
- **REMARQUE :** Pour trouver le nom du réseau (SSID), cliquez sur le menu **Configuration sans fil** dans l'onglet **Réseau**.
- Pour obtenir plus d'informations sur l'impression sans fil et la configuration sans fil, accédez à www.hp.com/go/wirelessprinting.

# **8. Configurer HP ePrint via messagerie électronique (facultatif)**

Utilisez HP ePrint via messagerie électronique pour imprimer des documents en les envoyant en pièce jointe à l'adresse électronique de l'imprimante depuis n'importe quel périphérique activé, même ceux qui ne sont pas sur le même réseau.

Pour utiliser HP ePrint via messagerie électronique, l'imprimante doit répondre aux exigences suivantes :

- L'imprimante doit être connectée à un réseau câblé ou sans fil et avoir accès à Internet.
- Les services Web HP doivent être activés sur l'imprimante et celle-ci doit être enregistrée auprès de HP Connected.

### **Activer les HP Web Services**

- 1. Sur le panneau de commande de l'imprimante, appuyez sur le bouton **OK**.
- 2. Faites défiler jusqu'au menu **Services Web HP**, puis appuyez sur le bouton **OK**.
- 3. Accédez à l'option **Impression des pages d'informations** , puis appuyez sur **OK** . Celle-ci contient le code de l'imprimante qui vous permettra d'enregistrer votre imprimante HP sur HP Connected.
- 4. Rendez-vous sur www.hpconnected.com pour créer un compte HP ePrint et terminer le processus de configuration.

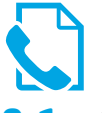

### **9. Configuration de la télécopie (modèles fdn etfdw uniquement-facultatif)**

Cette imprimante est un périphérique analogique. HP recommande de relier l'imprimante à une ligne téléphonique analogique dédiée.

 **REMARQUE :** Dans certains pays/régions, il peut être nécessaire d'utiliser un adaptateur pour le cordon téléphonique fourni avec l'imprimante.

Branchez le cordon téléphonique fourni avec l'imprimante au port de télécopie esur l'imprimante et à la prise téléphonique murale.

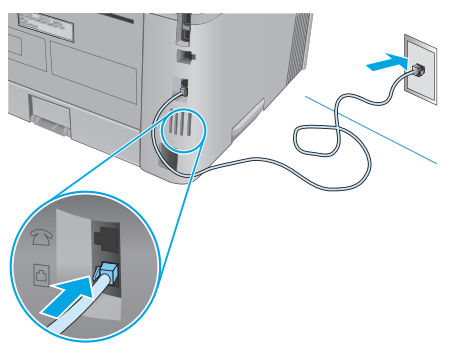

### **Comment puis-je connecter un répondeur ou un téléphone supplémentaire ?**

- 1. Retirez la prise du port du téléphone  $\bigcap$ .
- 2. Débranchez le cordon téléphonique du répondeur de la prise téléphonique, puis connectez-le au port du téléphone  $\bigcap$ sur l'imprimante.
- 3. Branchez le cordon téléphonique fourni avec l'imprimante sur le port de télécopie esur l'imprimante et à la prise téléphonique murale.

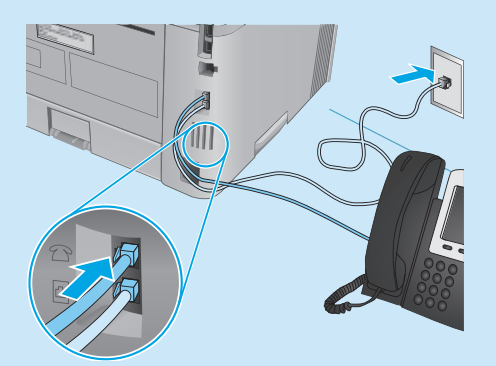

### **Comment puis-je configurerles imprimantes HP dans des environnements de téléphonie numérique ?**

Les imprimantes HP sont spécifiquement conçues pour être utilisées avec les services téléphoniques analogiques classiques. Pour un environnement de téléphonie numérique (tels que DSL/ADSL, PBX, RNIS ou FoIP), des filtres ou des convertisseurs numériqueanalogique pourraient être nécessaires lors de la configuration de l'imprimante pour la télécopie.

**Remarque :** Selon la compagnie de téléphone, l'imprimante pourrait ne pas être compatible avec toutes les lignes de services numériques ou tous les fournisseurs, dans tous les environnements numériques, ou avec tous les convertisseurs numérique-analogique. Contactez votre compagnie de téléphone pour déterminer les meilleures options de configuration.

**Remarque :** Lors de l'installation de la détection de modèle de sonnerie sur un système téléphonique PBX qui comporte différents modèles de sonneries pour les appels internes et externes, assurezvous de composer le numéro de télécopie de l'imprimante en utilisant un numéro externe pour enregistrer le modèle de sonnerie.

### **Connexion de l'imprimante 9.1 9.2 Configuration de l'imprimante**

Vous devez configurer les paramètres d'heure, de date et d'en-tête de télécopie pour pouvoir utiliser la fonction de télécopie.

### **Assistant de configuration du télécopieur HP (Windows)**

- 1. Cliquez sur **Démarrer** puis sur **Programmes**.
- 2. Cliquez sur **HP**, puis sur le nom de l'imprimante **et sur l'Assistant de configuration du télécopieur**.
- 3. Suivez les instructions qui s'affichent à l'écran pour configurer les paramètres de télécopie.

#### **Panneau de commande LCD**

- Sur le panneau de commande de l'imprimante, appuyez sur le bouton Configuration
- 2. Sélectionnez **Configuration système**, puis **Heure/Date**.
- 3. Sélectionnez **Heure/Date**.
- 4. Sélectionnez **12 heures** ou **24 heures**.
- 5. À l'aide du pavé numérique, entrez l'heure actuelle, puis appuyez sur le bouton **OK**.
- 6. Sélectionnez le format de la date.
- 7. À l'aide du pavé numérique, entrez la date actuelle, puis appuyez sur le bouton **OK**.
- 8. Dans le menu **Configuration**, sélectionnez **Configuration de télécopie**, puis **En-tête de télécopie**.
- 9. Utilisez le pavé numérique pour saisir le numéro de télécopie, puis appuyez sur **OK**.
- **REMARQUE :** Le nombre maximal de caractères pour un numéro Е de télécopie est de 20.
- 10. Utilisez le pavé numérique pour entrer le nom ou l'en-tête de votre entreprise, puis appuyez sur le bouton **OK**.
- **REMARQUE :** Le nombre maximal de caractères pour un en-tête de télécopie est de 40.

#### **Panneau de commande à écran tactile**

- 1. Sur l'écran d'accueil du panneau de commande de l'imprimante, appuyez sur le bouton Configurer ...
- 2. Sélectionnez **Configuration de télécopie**, puis **Configuration de base**.
- 3. Sélectionnez **Heure/Date**.
- 4. Sélectionnez **12 heures** ou **24 heures**.
- 5. À l'aide du pavé numérique, entrez l'heure actuelle, puis appuyez sur **OK**.
- 6. Sélectionnez le format de la date.
- 7. À l'aide du pavé numérique, entrez la date actuelle, puis appuyez sur **OK**.
- 8. Sélectionnez **En-tête de télécopie**.
- 9. Utilisez le pavé numérique pour saisir le numéro de télécopie, puis appuyez sur **OK**.
- **REMARQUE :** Le nombre maximal de caractères pour un numéro de télécopie est de 20.
- 10. À l'aide du pavé numérique, saisissez le nom ou l'en-tête de votre société, puis appuyez sur le bouton **OK**. Pour saisir des caractères spéciaux non inclus sur le pavé numérique standard, appuyez sur le bouton **@#\$** ; un pavé numérique comportant les caractères spéciaux s'affiche.

### **Pour en savoir plus**

Pour obtenir plus d'informations sur d'autres manières de procéder à l'envoi de télécopies, telles que la planification ultérieure d'une télécopie à envoyer ou l'envoi depuis un ordinateur, consultez le Guide de l'utilisateur sur le CD de l'imprimante ou accédez à :

- www.hp.com/support/ljM426MFP
- www.hp.com/support/ljM427MFP

**REMARQUE :** Le nombre maximal de caractères pour un en-tête de télécopie est de 40.

### **10. Utiliser la fonction de numérisation**

Utilisez le logiciel HP Scan sur votre ordinateur pour lancer un travail de numérisation sur l'imprimante.

#### **Windows**

Cliquez sur **Démarrer**, sélectionnez **Programmes** ou **Tous les programmes**, puis **HP**, et sélectionnez **HP Scan**.

**OS X**

Cliquez sur **Applications**, sélectionnez **HP**, puis **HP Scan**.

## **Dépannage**

### **Guide de l'utilisateur**

Le guide de l'utilisateur comprend des informations relatives à l'utilisation de l'imprimante et au dépannage. Il est disponible sur le CD de l'imprimante et sur le Web :

- 1. Rendez-vous sur www.hp.com/support/ljM426MFP ou www.hp.com/support/ljM427MFP.
- 2. Cliquez sur **Manuels**.

Pour Windows, le guide de l'utilisateur est copié sur l'ordinateur lors de l'installation logicielle recommandée.

### **Windows® XP, Windows Vista® et Windows® 7**

Cliquez sur **Démarrer**, sélectionnez **Programmes** ou **Tous les programmes**, sélectionnez **HP**, puis le dossier de l'imprimante HP, puis sélectionnez **Aide**. **Windows® 8**

Dans l'écran **Démarrer**, effectuez un clic droit sur une zone vide de l'écran, cliquez sur **Toutes les applications** sur la barre d'applications, cliquez sur l'icône avec le nom de l'imprimante, puis sélectionnez **Aide**.

### **Recherche des mises à jour de micrologiciels**

- 1. Sur le panneau de commande de l'imprimante, appuyez sur le bouton **OK**.
- 2. Faites défiler jusqu'au menu **Services**, puis appuyez sur le bouton **OK**.
- 3. Sélectionnez **LaserJet Update**.
- 4. Sélectionnez **Rechercher les mises à jour maintenant**.

### **Aide du panneau de commande**

Appuyez sur le bouton Aide  $\Omega$  sur le panneau de commande de l'imprimante pour accéder aux rubriques d'aide.

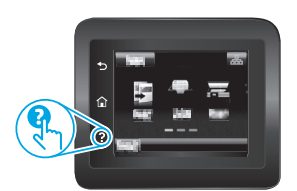

### **Ressources d'assistance supplémentaires**

Pour l'aide globale de HP relative à l'imprimante, allez sur www.hp.com/support/ljM426MFP ou www.hp.com/support/ljM427MFP.

- Résolution des problèmes
- Recherche d'instructions de configuration avancées
- Téléchargement des mises à jour du logiciel
- Inscription au forum d'assistance
- Recherche d'informations réglementaires et de garantie
- Ressources d'impression mobile

### **Connexion à un réseau filaire (Ethernet)**

- Vérifiez que l'imprimante est connectée au port réseau approprié à l'aide d'un câble de longueur suffisante.
- Vérifiez que les voyants situés à côté du port réseau sont allumés.
- Vérifiez que le pilote d'impression est bien installé sur l'ordinateur.
- Testez la connexion réseau en exécutant une commande Ping sur le réseau : **Windows**

#### Cliquez sur **Démarrer** > **Exécuter**. Tapez **cmd** et appuyez sur **Entrée**. Tapez **ping**, puis un espace, saisissez l'adresse IP de l'imprimante puis appuyez sur **Entrée**. **Exemple d'adresse IP** : 192.168.0.1 **OS X**

ouvrez l'utilitaire réseau et tapez l'adresse IP dans le volet de **ping**. Appuyez sur **Entrée**. **Exemple d'adresse IP** : 192.168.0.1

- Si la fenêtre affiche des temps de propagation en boucle, cela signifie que le réseau est opérationnel.
- Si le ping ne fonctionne pas, essayez de redémarrer l'imprimante et vérifiez à nouveau toutes les étapes de connexion.

### **Dépannage de la télécopie (modèles fdn et fdw uniquement)**

#### **Vérifierla connexion physique**

- Vérifiez que le cordon téléphonique est connecté au port de téléco pie **situé à l'arrière de l'imprimante et à la prise murale.**
- Pour un téléphone ou un autre périphérique supplémentaire, vérifiez que le cordon téléphonique est connecté au port du téléphone situé à l'arrière de l'imprimante et au périphérique.
- Si les appels téléphoniques sortants échouent car aucune tonalité n'est détectée ou que la ligne est occupée, connectez-vous à une ligne de téléphone différente.
- Pour FoIP, réduisez la **vitesse de télécopie** et désactivez le **mode de correction d'erreur** du menu des **paramètres de télécopie** sur le panneau de commande de l'imprimante.

### **Connexion réseau sans fil (modèles sans fil dw et fdw uniquement)**

- Vérifiez que le câble réseau n'est pas connecté. L'imprimante ne peut pas se connecter à un réseau sans fil lorsqu'un câble réseau est connecté.
- Vérifiez que l'imprimante et le routeur sans fil sont sous tension et alimentés. Vérifiez également que l'interrupteur sans fil est activé.
- Vérifiez que l'imprimante se trouve dans la plage du réseau sans fil. Pour la plupart des réseaux, l'imprimante doit se trouver dans une plage de 30 m (100 pi) du point d'accès sans fil (routeur sans fil).
- Vérifiez que le pilote d'impression est bien installé sur l'ordinateur.
- Vérifiez que l'ordinateur et l'imprimante se connectent au même réseau sans fil.
- Pour Mac, vérifiez que le routeur sans fil prend en charge Bonjour.
- Redémarrez le routeur sans fil.

#### **Vérifierles paramètres de télécopie de l'imprimante**

- Pour utiliser un service de messagerie vocale de la compagnie de téléphone ou du fournisseur de services, assurez-vous que le paramètre **Sonneries avant réponse** est défini sur moins de sonneries que le répondeur téléphonique.
- Si plusieurs numéros de téléphone sont affectés à la même ligne téléphonique physique et que celle-ci est partagée par plusieurs périphériques, assurez-vous que l'imprimante est définie sur le réglage correct de sonnerie distincte. Utilisez un paramètre dans lequel l'imprimante répond aux télécopies et ne tient pas compte des autres types de sonneries.
- La configuration des paramètres de vitesse de télécopie sur **moyenne (V.17)**  ou **lente (V.29)** peut également améliorer votre capacité à envoyer un fax.

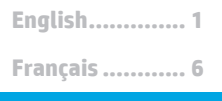

**Português ....... 18 Español........... 12**

# **Guía de inicio de LaserJet Pro MFP M426 y M427**

# **IMPORTANTE:**

### Siga los **pasos 1-2** del

folleto de configuración del hardware de la impresora y, después, continúe con

### el **paso 3**.

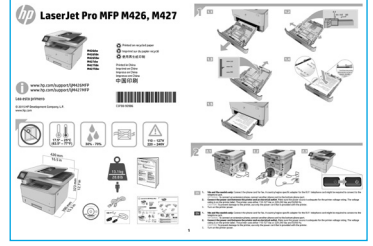

www.hp.com/support/ljM427MFP

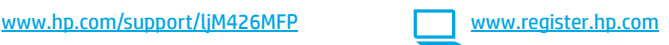

### **3. Configuración inicial en el panel de control**

Después de encender la impresora, espere a que se inicialice. Siga las indicaciones y utilice las teclas de flecha del panel de control para configurar estos ajustes:

- **• Idioma**
- **• Ubicación**
- **• Configuración predeterminada**
- En Configuración predeterminada seleccione una de estas opciones:
- **• Autogestionado:** ajustes predeterminados optimizados para una experiencia guiada en configuraciones y actualizaciones.
- **• Gestionado por TI:** ajustes predeterminados optimizados para una gestionabilidad de la flota con seguridad mejorada.

Los ajustes se pueden personalizar por completo después de la configuración inicial.

## **4. Selección de un método de conexión y preparación para la instalación del software**

### **Conexión USB directamente entre la impresora y el equipo**

Utilice un cable USB de tipo A a B.

### **Windows**

- 1. En Windows 7, ni en versiones anteriores, no conecte el cable USB antes de instalar el software. El proceso de instalación del software muestra un aviso para conectar el cable en el momento adecuado. Si el cable ya está conectado, reinicie la impresora cuando el proceso de instalación muestre el aviso para conectar el cable.
- 2. Continúe con el paso **"5. Localización o descarga de los archivos de instalación del software"**.

**NOTA:** Durante la instalación del software, seleccione la opción **Conectar directamente este equipo mediante un cable USB**.

### **Mac**

- 1. En Mac, conecte el cable USB entre el equipo y la impresora antes de instalar el software.
- 2. Continúe con el paso **"5. Localización o descarga de los archivos de instalación del software"**.

### **Conexión a una red por cable (Ethernet)**

Utilice un cable de red estándar.

- 1. Conecte el cable de red a la impresora y a la red. Espere unos minutos a que la impresora obtenga la dirección de red.
- 2. En el panel de control de la impresora, toque el botón  $\frac{1}{2}$ (r) Connection Information (Información de la conexión). Si aparece una dirección IP, se habrá establecido la conexión de red. Si no, espere unos minutos más e inténtelo de nuevo. Anote la dirección IP que se usará durante la instalación del software. **Dirección IP de ejemplo**: 192.168.0.1

Si la impresora no muestra la dirección de red en la pantalla de inicio, configure la dirección IP en el panel de control de manera manual. Para configurar manualmente la dirección IP, consulte la sección **"Configuración manual de la dirección IP"**.

- 3. Continúe con el paso **"5. Localización o descarga de los archivos de instalación del software"**.
- **NOTA:** Durante la instalación del software, seleccione la opción **Conectar a través de una red**.

### **Conexión de red inalámbrica integrada (solo para modelos dw y fdw)**

- 1. Toque el botón  $\frac{1}{n}$  ( $\binom{n}{n}$  Información de conexión.
- 2. Toque el botón **Red Wi-Fi Desactivada**.
- 3. Toque el botón **Configuración**.
- 4. Toque el menú **Asistente de configuración inalámbrica**.
- 5. Seleccione el SSID de red correcto de la lista. Si no ve el SSID, toque **Introducir SSID** y facilite el SSID de la red manualmente.
- 6. Escriba la contraseña en el teclado y, a continuación, toque el botón **Aceptar**.
- 7. Espere mientras la impresora establece una conexión de red nueva.
- 8. Toque el botón  $\frac{n}{\cosh(n)}$  Información de conexión. Si aparece una dirección IP, se habrá establecido la conexión de red. Si no, espere unos minutos más e inténtelo de nuevo. Anote la dirección IP que se usará durante la instalación del software. **Dirección IP de ejemplo**: 192.168.0.1
- 9. Para imprimir desde un equipo, continúe con el paso **"5. Localización o descarga de los archivos de instalación del software"**. Para imprimir solamente desde un teléfono o tableta, continúe con **"7. Impresión móvil e inalámbrica"**.

**NOTA:** Durante la instalación del software, seleccione la opción **Conectar a través de una red**. (Solo Windows)

### **Configuración manual de la dirección IP**

Para obtener información sobre cómo configurar manualmente la dirección IP, consulte la Guía del usuario de la impresora www.hp.com/support/liM o www.hp.com/support/ljM427MFP.

### **5. Localización o descarga de los archivos de instalación del software**

#### $\mathcal{L}$  **Instalación desde el CD de la impresora**

En Windows, los archivos de instalación del software se proporcionan en el CD que se suministra con el producto.

En OS X, el archivo de instalación incluido en el CD contiene un enlace para descargar los archivos de la Web.

### **Notas sobre la instalación**

Para obtener más información acerca del software de la impresora, consulte el archivo Notas sobre la instalación del CD de la impresora.

### **Descarga de la Web**

- 1. Vaya a www.hp.com/support/liM426MFP o a www.hp.com/support/liM427MFP.
- 2. En **Opciones de descarga**, haga clic en **Controladores, Software y Firmware** y, luego, seleccione el sistema operativo correspondiente.
- 3. Determine qué sistema operativo desea utilizar y, a continuación, haga clic en el botón **Descargar** junto a él.
- 4. Siga las instrucciones que se muestran en la pantalla.
- 5. Continúe con **"6.Instalacióndel software"**.
- E **NOTA:** También puede descargar HP Easy Start 1. Vaya a http://123.hp.com.
	- 2. Seleccione el modelo de la impresora y, a continuación, haga clic en **Begin** (Comenzar).
	- 3. Inicie el archivo de software de la carpeta en la que se guardó el archivo y continúe con **"6. Instalación del software"**.

### **6. Instalación del software**

### **Solución de Windows**

- 1. Inserte el CD de la impresora en el equipo o inicie el archivo de instalación del software descargado de la Web.
- 2. El programa de instalación del software detecta el idioma del sistema operativo y, después, muestra el menú principal del programa de instalación en ese idioma. Cuando se realiza la instalación desde el CD, si el programa de instalación no se inicia después de 30 segundos, vaya a la unidad de CD del equipo e inicie el archivo SETUP.EXE.
- 3. En la pantalla **Selección de software** se muestran los detalles del software que se va a instalar.
	- La instalación de software recomendada incluye el controlador de impresión y el software para todas las funciones de la impresora.
	- Para personalizar el software instalado, haga clic en el enlace **Personalizar selecciones de software**. Cuando termine, haga clic en el botón **Siguiente**.
- 4. Siga las instrucciones en pantalla para instalar el software.
- 5. Cuando se le indique que seleccione un tipo de conexión, seleccione la opción correspondiente al tipo de conexión:
	- **• Conectar directamente a este equipo mediante un cable USB.**
		- **• Conectar a través de una red.**
	- **• Ayudarme a configurar una conexión inalámbrica por primera vez.**

**NOTA:** Cuando se conecte a través de una red, el modo más sencillo de detectar la impresora es seleccionar **Encontrar mi impresora automáticamente en la red**.

**NOTA:** En el caso de una instalación inalámbrica, seleccione la opción **Ayudarme a configurar una conexión inalámbrica por primera vez** y, a continuación, **Sí, quiero recuperarla configuración inalámbrica en el equipo**.

### **Solución OS X**

- 1. El programa de instalación del software detecta el idioma del sistema operativo y, después, muestra el menú principal del programa de instalación en ese idioma.
- 2. Siga las instrucciones en pantalla para instalar el software.
- 3. Al final del proceso de instalación del software, utilice el **Asistente de configuración de Utilidad de HP** para configurar las opciones de la impresora.

## **7. Impresión móvil e inalámbrica (opcional)**

### **7.1 Conexión del dispositivo <sup>a</sup> la red inalámbrica**

Para imprimir desde un teléfono o una tableta, conecte el dispositivo a la misma red inalámbrica que la impresora.

**Dispositivos iOS de Apple (AirPrint):** abra el elemento que desee imprimir y seleccione el icono Acción. Seleccione primero **Imprimir**, después la impresora y por último, de nuevo, **Imprimir**.

**Dispositivos Android recientes (4.4 o más recientes):** abra el elemento que desee imprimir y seleccione el botón **Menú**. Seleccione primero **Imprimir**, después la impresora y por último, de nuevo, **Imprimir**. Algunos dispositivos requieren que se descargue el complemento HP Print Service de Play Store de Google.

**Dispositivos Android antiguos (4.3 o anteriores):** descargue la aplicación HP ePrint de Play Store de Google.

**Windows Phone:** descargue la aplicación HP AiO Remote de Windows Store.

### **Obtener más información sobre la impresión móvil**

Para obtener más información sobre otras opciones de impresión móvil, incluidas las soluciones adicionales de ePrint, escanee el código QR o consulte la sección "Impresión móvil" de la Guía del usuario.

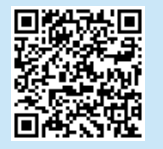

### **7.2 Wi-Fi Direct (solo para los modelos dw y fdw inalámbricos)**

Wi-Fi Direct permite imprimir directamente desde un dispositivo móvil inalámbrico en una impresora compatible con Wi-Fi Direct sin necesidad de conectarse a la red ni a Internet.

**NOTA:** Es posible que la impresora requiera una actualización de firmware para utilizar esta función.

#### **Activar Wi-Fi Direct**

- 1. Para identificar la dirección IP de la impresora, imprima una página de configuración de la red. En el panel de control, mantenga pulsado el botón Cancelar (X) hasta que la luz del estado preparado comience a parpadear y, a continuación, suelte el botón. Se imprime la página de prueba.
- 2. Introduzca la dirección IP de la impresora en la línea de dirección del navegador Web. Se visualizará la pantalla del servidor Web incorporado (EWS). **Dirección IP de ejemplo**: 192.168.0.0
- 3. Haga clic en la ficha **Redes**.
- 4. Haga clic en **Wi-Fi Direct Setup**.
- 5. Seleccione la casilla de verificación situada junto a **Nombre de impresión de Wi-Fi Direct Printing (SSID)** y, a continuación, introduzca el nombre de red SSID en el campo.
- 6. Haga clic en **Aplicar**. La dirección IP del dispositivo móvil se visualiza en la ficha **Redes**.

**NOTA:** Para encontrar el nombre de red (SSID), haga clic en el menú **Configuración inalámbrica** de la ficha **Redes**.

Para obtener más información sobre la impresión inalámbrica y la configuración inalámbrica, visite www.hp.com/go/wirelessprinting.

## **8. Configuración de HP ePrint a través del correo electrónico (opcional)**

Utilice HP ePrint a través del correo electrónico para imprimir documentos enviándolos como adjunto de un mensaje de correo electrónico a la dirección de correo de la impresora desde cualquier dispositivo que tenga acceso al correo electrónico, incluso desde dispositivos que no están en la misma red.

Para utilizar HP ePrint a través del correo electrónico, la impresora debe cumplir los requisitos siguientes:

- La impresora debe estar conectada a una red por cable o inalámbrica y disponer de acceso a Internet.
- Los Servicios Web de HP deben estar activados en la impresora, la cual debe estar registrada en HP Connected.

### **Activar los Servicios Web de HP**

- 1. En el panel de control de la impresora, pulse el botón **OK**.
- 2. Desplácese hasta el menú **Servicios Web de HP** y pulse el botón **OK**.
- 3. Desplácese hasta la opción **Imprimir hoja de información** y pulse el botón **OK**. La página de información contiene el código de la impresora que se utiliza para registrar la impresora de HP en HP Connected.
- 4. Vaya a www.hpconnected.com para crear una cuenta HP ePrint y completar el proceso de instalación.

### **9. Configuración de fax (solo para los modelos fdn y fdw, opcional)**

### **Conexión de la impresora**

La impresora es un dispositivo analógico. HP recomienda utilizar la impresora con una línea de teléfono analógica exclusiva.

**NOTA:** En algunos países/regiones podría ser necesario utilizar el adaptador para cable telefónico incluido con la impresora.

Conecte el cable telefónico suministrado con la impresora al puerto de fax **显** de la impresora y a la toma telefónica de la pared.

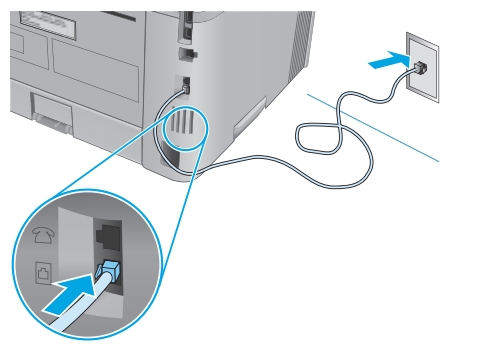

### **¿Cómo conecto un contestador o un teléfono con extensión?**

- 1. Extraiga la clavija del puerto telefónico  $\left\{ \right. \right\}$ .
- 2. Desconecte el cable telefónico del contestador de la toma telefónica y, a continuación, conéctelo al puerto telefónico  $\bigcap$  de la impresora.
- 3. Conecte el cable telefónico suministrado con la impresora al puerto de fax  $\blacksquare$  de la impresora y a la toma telefónica de la pared.

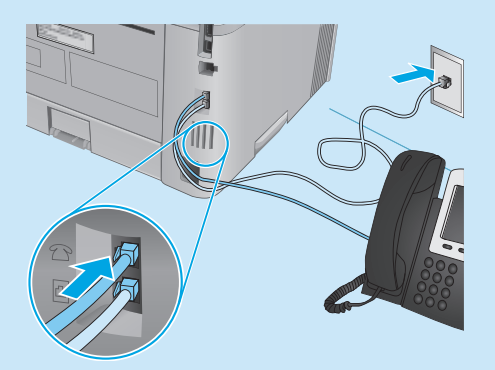

### **¿Cómo configuro las impresoras HP en entornos telefónicos digitales?**

Las impresoras HP están específicamente diseñadas para utilizarse en servicios de telefonía analógica tradicionales. En un entorno telefónico digital (como DSL/ADSL, PBX, RDSI o FoIP), es posible que sean necesarios filtros de digital a analógico o convertidores cuando se realice el ajuste de la impresora para fax.

**Nota:** En función de la compañía telefónica, es posible que la impresora no sea compatible con todas las líneas de servicio digital o proveedores, en todos los entornos digitales ni con todos los convertidores de digital a analógico. Póngase en contacto con la compañía telefónica para determinar qué opciones de configuración son las mejores.

**Nota:** Cuando ajuste la detección del patrón de tono en un sistema de teléfono PBX que tenga diferentes patrones de tono para llamadas internas y externas, asegúrese de marcar el número de fax de la impresora mediante un número externo para grabar el patrón de tono.

### **9.1 9.2 Configuración de la impresora**

Se deben configurar los ajustes de hora, fecha y encabezado de fax para utilizar la función de fax del producto.

#### **Asistente de configuración de fax de HP (Windows)**

- 1. Haga clic en **Inicio** y, a continuación, en **Programas**.
- 2. Haga clic en **HP**, después en el nombre de la impresora y, a continuación, en **Asistente de configuración de fax**.
- 3. Siga las instrucciones de la pantalla para configurar los ajustes de fax.

#### **Panel de control LCD**

- 1. En el panel de control de la impresora, pulse el botón Configurar  $\blacktriangle$
- 2. Seleccione **Configuración del sistema** y, a continuación, **Hora/fecha**.
- 3. Seleccione **Hora/fecha**.
- 4. Seleccione el formato de **12** o de **24 horas**.
- 5. Escriba la hora actual en el teclado y, a continuación, pulse el botón **Aceptar**.
- 6. Seleccione el formato de fecha.
- 7. Escriba la fecha actual en el teclado y, a continuación, pulse el botón **Aceptar**.
- 8. En el menú **Configuración**, seleccione **Configuración de fax**, y, después, **Encabezado de fax**
- 9. Escriba el número de fax en el teclado y, a continuación, pulse el botón **Aceptar**.
- **NOTA:** El número máximo de caracteres para el número de fax es de 20.
- 10. Escriba el nombre o el encabezado de la empresa en el teclado y, a continuación, pulse el botón **Aceptar**.
- **NOTA:** El número máximo de caracteres para el encabezado de fax es de 40.

#### **Panel de control con pantalla táctil**

- 1. En la pantalla de inicio del panel de control de la impresora, toque el botón & Configuración.
- 2. Seleccione **Configuración de fax** y, a continuación, **Configuración básica**.
- 3. Seleccione **Hora/fecha**.
- 4. Seleccione el formato de **12** o de **24 horas**.
- 5. Escriba la hora actual en el teclado y, a continuación, toque el botón **Aceptar**.
- 6. Seleccione el formato de fecha.
- 7. Escriba la fecha actual en el teclado y, a continuación, toque el botón **Aceptar**.
- 8. Seleccione **Encabezado de fax**.
- 9. Escriba el número de fax en el teclado y, a continuación, toque el botón **Aceptar**.
- **|= NOTA:** El número máximo de caracteres para el número de fax es de 20.
- 10. Escriba el nombre o el encabezado de la empresa en el teclado y, a continuación, toque el botón **Aceptar**. Para introducir caracteres especiales que no se encuentran en el teclado estándar, toque el botón **@#\$** para abrir un teclado que contiene los caracteres especiales.

**NOTA:** El número máximo de caracteres para el encabezado de fax es de 40.

### **Obtener más información**

Para obtener más información sobre otras maneras de enviar faxes, como programar un fax para que se envíe más tarde o enviar faxes desde un equipo, consulte la Guía del usuario en el CD de la impresora o vaya a:

- www.hp.com/support/ljM426MFP
- www.hp.com/support/ljM427MFP

### **10. Uso de la función de escaneado**

Utilice el software HP Scan en el equipo para iniciar un trabajo de escaneado en la impresora.

#### **Windows**

Haga clic en **Inicio** y seleccione **Programas** o **Todos los programas**, después **HP** y, por último, **HP Scan**.

#### **OS X**

Haga clic en **Aplicaciones** y seleccione **HP** y, a continuación, **HP Scan**.

## **Solución de problemas**

### **Guía del usuario**

En la Guía del usuario se incluye información sobre el uso de la impresora y solución de problemas. Está disponible en el CD de la impresora y en la Web:

- 1. Vaya a www.hp.com/support/ljM426MFP
- o a www.hp.com/support/ljM427MFP.
- 2. Haga clic en **Manuales**.

En Windows, la Guía del usuario se copia en el equipo durante la instalación del software recomendado.

#### **Windows® XP, Windows Vista® y Windows® 7**

Haga clic en **Inicio** y seleccione **Programas** o **Todos los programas**, **HP**, la carpeta de la impresora HP y, a continuación, **Ayuda**.

#### **Windows® 8**

En la pantalla **Inicio**, haga clic con el botón derecho en un área vacía de la pantalla, en **Todas las aplicaciones** en la barra de aplicaciones, en el icono que tiene el nombre de la impresora y, a continuación, seleccione **Ayuda**.

### **Comprobarlas actualizaciones del firmware**

- 1. En el panel de control de la impresora, pulse el botón **OK**.
- 2. Desplácese hasta el menú **Servicios** y pulse el botón **OK**.
- 3. Seleccione **Actualizar LaserJet**.
- 4. Seleccione **Buscar actualizaciones ahora**.

### **Ayuda del panel de control**

Toque el botón Ayuda  $\Omega$  en el panel de control de la impresora para acceder a los temas de ayuda.

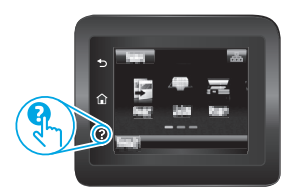

### **Recursos de asistencia adicional**

Para obtener ayuda integral de HP para la impresora, vaya a

www.hp.com/support/ljM426MFP o www.hp.com/support/ljM427MFP.

- Solucionar problemas.
- Buscar instrucciones de configuración avanzada.
- Descargar las actualizaciones de software.
- Participar en foros de asistencia.
- Buscar información legal y sobre la garantía.
- Utilizar los recursos de impresión móvil.

### **Conexión a una red por cable (Ethernet)**

- Compruebe que la impresora esté conectada al puerto de red correcto mediante un cable de la longitud apropiada.
- Verifique que las luces que hay junto al puerto de red estén encendidas.
- Compruebe que el controlador de impresión esté instalado en el equipo.
- Compruebe la disponibilidad de recursos de red (ping) para probar la conexión de red:

### **Windows**

Haga clic en **Inicio** > **Ejecutar**. Escriba **cmd** y pulse **Intro**. Escriba **ping**, introduzca un espacio, escriba la dirección IP de la impresora y, a continuación, pulse **Intro**. **Dirección IP de ejemplo:** 192.168.0.1 **OS X** 

Abra la Utilidad de red y escriba la dirección IP en el panel **Ping**. Pulse **Intro**. **Dirección IP de ejemplo**: 192.168.0.1

- Si en la ventana se muestran tiempos de recorrido de ida y vuelta, la red está funcionando.
- Si la comprobación de la disponibilidad de recursos de red (ping) no funciona, pruebe a reiniciar la impresora y revise de nuevo todos los pasos de conexión.

### **Conexión a una red inalámbrica (solo para los modelos inalámbricos dw y fdw)**

- Verifique que el cable USB no esté conectado. La impresora no puede conectarse a una red inalámbrica cuando se conecta un cable de red.
- Compruebe que la impresora y el direccionador inalámbrico estén encendidos y tengan alimentación. Asegúrese también de que el interruptor inalámbrico está encendido.
- Compruebe que la impresora se encuentre dentro del alcance de la red inalámbrica. Para la mayoría de las redes, la impresora debe encontrarse dentro de un alcance de 30 m (100 pies) del punto de acceso inalámbrico (direccionador inalámbrico).
- Compruebe que el controlador de impresión esté instalado en el equipo.
- Compruebe que el equipo y la impresora estén conectados a la misma red inalámbrica.
- En Mac, verifique que el direccionador inalámbrico sea compatible con **Bonjour.**
- Reinicie el direccionador inalámbrico.

### **Solución de problemas de fax (solo para los modelos fdn y fdw)**

#### **Verifique la conexión física**

- verifique que el cable telefónico está conectado al puerto de fax **el en la** parte posterior de la impresora y de la toma de pared.
- En un teléfono de extensión u otro dispositivo adicional, verifique que el cable telefónico está conectado al puerto telefónico den la parte posterior de la impresora y al dispositivo.
- Si las llamadas telefónicas salientes fallan debido a que no se detecta tono de llamada o porque la línea está ocupada, conéctese a una línea telefónica diferente.
- Para el servicio de fax sobre IP, reduzca la **velocidad de fax** y desactive el **modo de corrección de errores** en el menú **Configuración de fax** del panel de control de la impresora.

#### **Verificación de los ajustes de fax de la impresora**

- Para utilizar un servicio de correo por voz de la compañía telefónica o del proveedor del servicio, asegúrese de que el ajuste **Tonos para contestar** de la impresora esté ajustado en menos tonos que el contestador.
- Si se han asignado varios números de teléfono a la misma línea telefónica física y la línea se comparte por varios dispositivos, asegúrese de que la impresora está configurada para corregir el ajuste de tono distintivo. Utilice un ajuste con que la impresora responda a los faxes e ignore otros tipos de tono.
- Si configura el ajuste de Velocidad de fax en **Medio (valor 17)** o en **Lento (valor 29)** también puede mejorar la capacidad de enviar un fax.

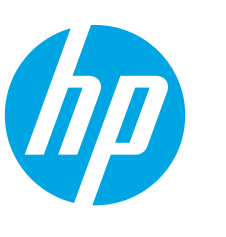

# **Guia de primeiros passos da LaserJet Pro MFP M426, M427**

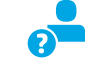

www.hp.com/support/ljM426MFP www.register.hp.com www.hp.com/support/ljM427MFP

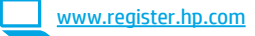

### **IMPORTANTE:** Siga as **Etapas 1 a 2** no

pôster de configuração de hardware da impressora, então prossiga para a

### **Etapa 3**.

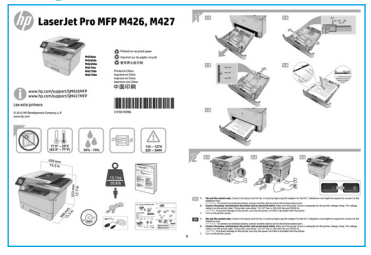

**3. Configuração inicial no painel de controle** Depois de ligar a impressora, aguarde sua inicialização. Siga as instruções e siga as teclas de seta no painel de controle para definir estas configurações:

- **• Idioma**
- **• Local**
- **• Configurações padrão**

Em Configurações padrão, selecione uma destas opções:

- **• Autogerenciado:** configurações padrão otimizadas para uma experiência guiada em instalações, configurações e atualizações.
- Gerenciado por TI: Configurações padrão otimizadas para capacidade de gerenciamento de frota com segurança avançada.

As configurações são totalmente personalizáveis após a configuração inicial.

### **4. Selecionar um método de conexão e preparar-se para a instalação de software**

### **Conexão USB direta entre a impressora e o computador**

É necessário utilizar um cabo USB do tipo A a B.

#### **Windows**

- 1. Para o Windows 7 ou inferior, não conecte o cabo USB antes de instalar o software. O processo de instalação solicitará a conexão do cabo no momento apropriado. Se o cabo já estiver conectado, reinicie a impressora quando a instalação solicitar a conexão do cabo.
- 2. Prossiga até **"5. Localizar ou baixar os arquivos de instalação de software"**.
- **NOTA:** Durante a instalação de software, selecione a opção para **Conectar diretamente o computador usando um cabo USB**.

#### **Mac**

- 1. Para Mac, conecte o cabo USB entre o computador e a impressora antes de instalar o software.
- 2. Prossiga até **"5. Localizar ou baixar os arquivos de instalação de software"**.

### **Conexão de rede cabeada (Ethernet)**

Use um cabo de rede padrão.

- 1. Conecte o cabo de rede à impressora e à rede. Aguarde alguns minutos até a impressora adquirir um endereço de rede.
- 2. No painel de controle da impressora, toque no botão Informações de conexão  $\frac{1}{2}$  ( $\frac{1}{2}$ ). Se um endereço IP estiver na lista, a conexão de rede foi estabelecida. Caso contrário, aguarde mais alguns minutos e tente novamente. Anote o endereço IP para utilizá-lo durante a instalação do software. **Exemplo de endereço IP**: 192.168.0.1

Se a impressora não exibir o endereço de rede na tela Inicial, configure manualmente o endereço IP no painel de controle. Para configurar manualmente o endereço IP, consulte **"Configurar manualmente o endereço IP"**.

- 3. Prossiga até **"5. Localizar ou baixar os arquivos de instalação de software"**.
- **NOTA:** Durante a instalação do software, selecione a opção para **Conectar-se por meio de uma rede**.

### **Conexão de rede sem fio interna (somente modelos dw e c6)**

- 1. Toque no botão Informações de conexão  $\frac{1}{2}$  ( $\binom{10}{1}$ .
- 2. Toque no botão **Rede Wi-Fi DESLIGADA**.
- 3. Toque no botão **Configurações**.
- 4. Toque no item **Assistente de configuração sem fio**.
- 5. Selecione o SSID de rede correto na lista. Caso você não veja o SSID, toque em **Inserir SSID** e forneça o SSID de rede manualmente.
- 6. Use o teclado para inserir a senha e, em seguida, toque no botão **OK**.
- 7. Aguarde enquanto a impressora estabelece uma conexão de rede.
- 8. Toque no botão Informações de conexão  $\frac{2}{3}$  ( $\frac{6}{3}$ ). Se um endereço IP estiver na lista, a conexão de rede foi estabelecida. Caso contrário, aguarde mais alguns minutos e tente novamente. Anote o endereço IP para utilizá-lo durante a instalação do software. **Exemplo de endereço IP**: 192.168.0.1
- 9. Para imprimir de um computador, prossiga para **"5. Localizar ou baixar os arquivos de instalação de software"**. Para imprimir somente de um telefone ou de um tablet, prossiga para **"7. Impressão móvel e sem fio"**.
- **NOTA:** Durante a instalação do software, selecione a opção para Ð **Conectar-se por meio de uma rede**. (Somente Windows)

### **Configurar manualmente o endereço IP**

Para obter informações sobre como configurar manualmente o endereço IP, consulte o Guia do Usuário da impressora www.hp.com/support/ljM426 ou www.hp.com/support/ljM427MFP.

### **5. Localizar ou baixar os arquivos de instalação de software**

#### $\left(\circ^2\right)$  **Instalar do CD da impressora**

Para o Windows, os arquivos de instalação de software são fornecidos no CD que veio com a impressora.

Para o OS X, o arquivo do instalador no CD inclui um link para o download dos arquivos da Web.

### **Notas sobre a instalação**

Para obter mais detalhes sobre o software para a impressora, consulte o arquivo Notas sobre a instalação no CD da impressora.

### **Download da Web**

- Acesse www.hp.com/support/ljM426MFP ou www.hp.com/support/ljM427MFP.
- 2. Em **Opções de download**, clique em **drivers, software e firmware** e então selecione o sistema operacional apropriado.
- 3. Determine qual sistema operacional será usado e então clique no botão **Download** ao lado dele.
- 4. Siga as instruções na tela.
- 5. Prossiga para **"6. Instalar o software"**.
- **NOTA:** Você também pode baixar o HP Easy Start
	- 1. Acesse http://123.hp.com.
	- 2. Selecione o modelo da impressora e clique em **Iniciar**.
	- 3. Inicie o arquivo de software da pasta onde ele foi salvo e prossiga para **"6. Instalar o software"**.

### **6. Instalar o software**

### **Solução para Windows**

1. Insira o CD da impressora no computador ou inicie o arquivo de instalação de software baixado da Web.

- 2. O instalador do software detecta o idioma do sistema operacional e, em seguida, exibe o menu principal do programa de instalação no mesmo idioma. Ao instalar do CD, caso o programa instalador não inicie após 30 segundos, navegue na unidade de CD no computador e inicie o arquivo chamado SETUP.EXE.
- 3. A tela **Seleção de software** detalha o software a ser instalado.
	- A instalação de software recomendado inclui o driver de impressão e o software para todos os recursos de impressora disponíveis.
	- Para personalizar o software instalado, clique no link **Personalizar seleções de software**. Quando terminar, clique no botão **Avançar**.
- 4. Siga as instruções exibidas na tela para instalar o software.
- 5. Quando a seleção de um tipo de conexão for solicitada, selecione a opção apropriada para o tipo de conexão:
	- **• Conectar diretamente a este computador usando um cabo USB**
		- **• Conectar-se por meio de uma rede**
	- **• Ajudar-me a configurar pela primeira vez uma conexão sem fio**

**NOTA:** Ao conectar-se por meio de uma rede, a maneira mais fácil de detectar a impressora é selecionar **Localizar automaticamente minha impressora na rede**.

» NOTA: Para instalacão sem fio, selecione a opcão para Ajudar**-me a configurar pela primeira vez uma conexão sem fio** e selecione **Sim, recupere as configurações sem fio do meu computador**.

### **Solução para OS X**

- 1. O instalador do software detecta o idioma do sistema operacional e, em seguida, exibe o menu principal do programa de instalação no mesmo idioma.
- 2. Siga as instruções exibidas na tela para instalar o software.
- 3. No final do processo de instalação de software, use o **Assistente de configuração do HP Utility** para configurar opções da impressora.

## **7. Impressão móvel e sem fio (opcional)**

### **7.1 Conectar <sup>o</sup> dispositivo <sup>à</sup> rede sem fio**

Para imprimir usando um telefone ou tablet, conecte o dispositivo à mesma rede sem fio em que a impressora está.

**Dispositivos Apple iOS (AirPrint):** Abra o item a ser impresso e selecione o ícone Ação. Selecione **Imprimir**, selecione a impressora e selecione **Imprimir**.

**Dispositivos Android mais recentes (4.4 ou superiores):** Abra o item a ser impresso e selecione o botão **Menu**. Selecione **Imprimir**, selecione a impressora e selecione **Imprimir**.

Alguns dispositivos exigem o download do aplicativo de plug-in HP Print Service da Google Play store.

**Dispositivos Android mais antigos (4.3 ou anteriores):** Baixe o aplicativo HP ePrint através da Google Play Store.

**Windows Phone:** Baixe o aplicativo HP AiO Remote através da Windows Store.

### **Saiba mais sobre a impressão móvel**

Para saber mais sobre outras opções de impressão móvel, incluindo soluções ePrint adicionais, digitalize o código QR ou consulte a seção "Impressão móvel" do Guia do Usuário. Para saber mais sobre outras opções de impressão móvel, incluindo soluções ePrint adicionais, digitalize o código QR ou consulte a seção "Impressão móvel" do Guia do Usuário.

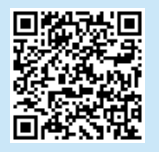

### **7.2 Wi-Fi Direct(somente os modelos sem fio dw <sup>e</sup> fdw)**

O Wi-Fi Direct permite a impressão por proximidade de um dispositivo móvel sem fio diretamente para uma impressora com Wi-Fi Direct ativado sem a necessidade de uma conexão com uma rede ou Internet.

**EL NOTA:** A impressora pode necessitar de atualização de firmware para usar esse recurso.

#### **Ativar o Wi-Fi Direct**

- 1. Imprima uma página de Configuração de rede para identificar o endereço IP da impressora. No painel de controle, mantenha pressionado o botão Cancelar (X) até que a luz de pronto comece a piscar e, em seguida, solte o botão. A página de teste é impressa.
- 2. Insira o endereço IP do produto na linha de endereços do seu navegador. A tela do Servidor Web Incorporado (EWS) será exibida. **Exemplo de endereço IP**: 192.168.0.0
- 3. Clique na guia **Redes**.
- 4. Clique em **Configuração do Wi-Fi Direct**.
- 5. Marque a caixa de seleção ao lado de **Nome de impressão do Wi-Fi**
- **Direct (SSID)** e, em seguida, insira o SSID do nome de rede no campo. 6. Clique em **Aplicar**. O endereço IP do dispositivo móvel é exibido na
- guia **Redes**.

**NOTA:** Para descobrir o nome da rede (SSID), clique no menu **Configuração sem fio** da guia **Redes**.

Para obter mais informações sobre impressão sem fio e configuração sem fio, acesse www.hp.com/go/wirelessprinting.

### **8. Configurar o HP ePrint via e-mail (opcional)** Print

Use o HP ePrint via e-mail para imprimir documentos enviando-os como um anexo de e-mail para o endereço de e-mail da impressora de qualquer dispositivo compatível com e-mail, mesmo de dispositivos que não estejam na mesma rede. Para usar o HP ePrint via e-mail, a impressora deverá atender a estes requisitos:

- A impressora deve estar conectada a uma rede com ou sem fio e ter acesso à Internet.
- O HP Web Services deve estar habilitado na impressora, e ela deverá estar registrada no HP Connected.

### **Habilitar os HP Web Services**

- 1. No painel de controle da impressora, pressione o botão **OK**.
- 2. Vá até o menu **HP Web Services** e pressione o botão **OK**.
- 3. Vá até a opção **Imprimirfolha de informações** e pressione o botão **OK**. A página de informações contém o código da impressora que você usa para registrar sua impressora HP no HP Connected.
- 4. Acesse www.hpconnected.com para criar uma conta do HP ePrint e conclua o processo de configuração.

### **9. Configurar o fax (somente nos modelos fdn e fdw - opcional)**

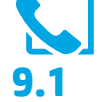

### **Conectar a impressora**

A impressora é um dispositivo analógico. A HP recomenda usar **9.1 9.2 Configurar <sup>a</sup> impressora** a impressora com uma linha telefônica analógica dedicada.

**NOTA:** Alguns países/regiões podem exigir um adaptador para o cabo telefônico que veio com a impressora.

Conecte o cabo telefônico que veio com a impressora à porta Fax <sup>n</sup>a impressora e à tomada telefônica na parede.

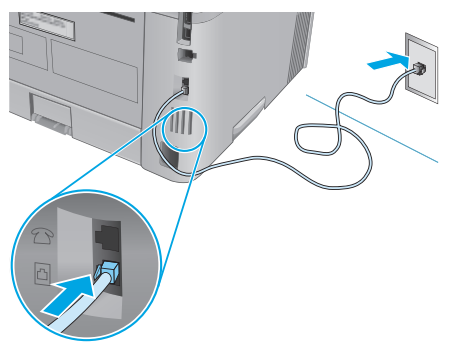

### **Como eu conecto uma secretária eletrônica ou uma extensão?**

- 1. Remova o plugue da porta do telefone  $\bigcup$ .
- 2. Desconecte o cabo telefônico da secretária eletrônica da tomada telefônica e então a conecte à porta telefônica $\bigcap$ na impressora.
- 3. Conecte o cabo telefônico que veio com a impressora à porta de fax **v** na impressora e à tomada telefônica na parede.

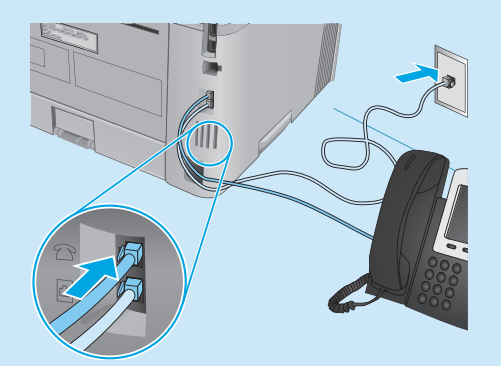

### **Como eu configuro impressoras HP em ambientes de telefonia digital?**

As impressoras HP foram projetadas especificamente para uso com serviços telefônicos analógicos tradicionais. Para um ambiente de telefonia digital (como DSL/ADSL, PBX, ISDN ou FoIP), filtros ou conversores de digital para analógico podem ser necessários na configuração da impressora para o fax.

**Nota:** Dependendo da empresa telefônica, a impressora poderá não ser compatível com todas as linhas ou provedores de serviço digital, em todos os ambientes digitais ou com todos os conversor de digital para analógico. Contate a empresa telefônica para determinar quais serão as melhores opções de configuração.

**Nota:** Ao configurar a detecção de padrão de toque em um sistema telefônico PBX com padrões de toque diferentes para chamadas internas e externas, disque o número de fax da impressora usando um número externo para a gravação do padrão de toque.

Configurar a hora, a data e o cabeçalho do fax é necessário para utilizar o recurso de fax.

### **Assistente de configuração de fax HP (Windows)**

- 1. Clique em **Iniciar**, então clique em **Programas**.
- 2. Clique em **HP**, clique no nome da impressora e clique no **Assistente de Configuração do Fax**.
- 3. Siga as instruções mostradas na tela para configurar o fax.

#### **Painel de controle de LCD**

- 1. No painel de controle da impressora, pressione o botão Configuração \
- 2. Selecione **Configuração do Sistema** e então selecione **Hora/Data**.
- 3. Selecione **Hora/Data**.
- 4. Selecione o relógio de **12** ou de **24 horas**.
- 5. Use o teclado para inserir a hora atual e, em seguida, pressione o botão **OK**.
- 6. Selecione o formato de data.
- 7. Use o teclado para inserir a data atual e, em seguida, pressione o botão **OK**.
- 8. No menu **Configuração**, selecione **Configurações do Fax** e então selecione **Cabeçalho do Fax**
- 9. Use o teclado para inserir o número do fax e toque no botão **OK**.
- **NOTA:** O número máximo de caracteres para um número de fax é 20.
- 10. Use o teclado para inserir o nome da empresa ou o cabeçalho e, em seguida, pressione botão **OK**.
- **EL NOTA:** O máximo de caracteres para um cabeçalho de fax é 40.

#### **Painel de controle com tela de toque**

- 1. Na tela Inicial do painel de controle da impressora, toque no botão Configuração  $\delta$ .
- 2. Selecione **Configuração de fax** e selecione a **Configuração básica**.
- 3. Selecione **Hora/Data**.
- 4. Selecione o relógio de **12** ou de **24 horas**.
- 5. Use o teclado para inserir a hora atual e toque no botão **OK**.
- 6. Selecione o formato de data.
- 7. Use o teclado para inserir a data atual e toque no botão **OK**.
- 8. Selecione **Cabeçalho do fax**.
- 9. Use o teclado para inserir o número do fax e toque no botão **OK**.
- 買 **NOTA:** O número máximo de caracteres para um número de fax é 20.
- 10. Use o teclado para inserir o nome da sua empresa ou o cabeçalho e toque no botão **OK**. Para inserir caracteres especiais que não estejam no teclado padrão, toque no botão **@#\$** para abrir um teclado que contenha caracteres especiais.
- E) **NOTA:** O máximo de caracteres para um cabeçalho de fax é 40.

### $\theta$  Saiba mais!

Para obter mais informações sobre outras formas de enviar faxes, como o agendamento de um fax para ser enviado posteriormente de um computador, consulte o Guia do Usuário no CD da impressora ou acesse:

- www.hp.com/support/ljM426MFP
- www.hp.com/support/ljM427MFP

## **10. Usar o recurso Digitalizar**

Use o software HP Scan em seu computador para iniciar um trabalho de digitalização na impressora.

### **Windows**

Clique em **Iniciar**, selecione **Programas** ou **Todos os Programas**, selecione **HP** e então selecione **HP Scan**.

### **OS X**

Clique em **Aplicativos**, selecione **HP** e selecione **HP Scan**.

## **Solução de problemas**

### **Guia do usuário**

O Guia do Usuário inclui o uso da impressora e informações sobre solução de problemas. Ele está disponível no CD da impressora e na Web:

- 1. Acesse www.hp.com/support/ljM426MFP ou www.hp.com/support/ljM427MFP.
- 2. Clique em **Manuais**.

Para o Windows, o Guia do Usuário é copiado para o computador durante a instalação de software recomendado.

#### **Windows® XP, Windows Vista® e Windows® 7**

Clique em **Iniciar**, selecione **Programas** ou **Todos os Programas**, selecione **HP**, selecione a pasta para a impressora HP e selecione **Ajuda**.

### **Windows® 8**

Na tela **Iniciar**, clique com o botão direito do mouse em uma área vazia da tela, clique em **Todos os Aplicativos** na barra de aplicativos, clique no ícone com o nome da impressora e selecione **Ajuda**.

#### **Verificar atualizações de firmware**

- 1. No painel de controle da impressora, pressione o botão **OK**.
- 2. Vá até o menu **Serviços** e pressione o botão **OK**.
- 3. Selecione **Atualização da LaserJet**.
- 4. Selecione **Verificar atualizações agora**.

### **Ajuda do painel de controle**

Toque no botão Ajuda? no painel de controle da impressora para acessar os tópicos da Ajuda.

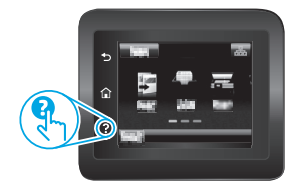

### **Recursos de suporte adicionais**

Para obter ajuda completa da HP para a impressora, acesse www.hp.com/support/ljM426MFP ou www.hp.com/support/ljM427MFP.

- Solucionar problemas
- Localizar instruções de configuração avançada
- Download de atualizações de software
- Participar de fóruns de suporte
- Localizar informações de garantia e reguladoras
- Recursos de impressão móvel

### **Conexão de rede cabeada (Ethernet)**

- Verifique se a impressora está conectada à porta de rede correta por um cabo de comprimento correto.
- Verifique se as luzes ao lado da porta de rede estão acesas.
- Verifique se o driver de impressão está instalado no computador.
- Teste a conexão de rede executando o ping na rede: **Windows**

Clique em **Iniciar** > **Executar**. Digite **cmd** e pressione **Enter**. Digite **ping**, digite um espaço, digite o endereço IP da impressora e pressione **Enter**. **Exemplo de endereço IP**: 192.168.0.1 **OS X** 

Abra o Network Utility e digite o endereço IP no painel de **ping**. Pressione **Enter**. **Exemplo de endereço IP**: 192.168.0.1

- Se a janela exibir tempos de trajeto, a rede está funcionando.
- Se o ping não funcionar, tente reiniciar a impressora e verifique novamente todas as etapas de conexão.

### **Conexão de rede sem fio (somente nos modelos sem fio dw e fdw)**

- Verifique se o cabo de rede não está conectado. A impressora não consegue se conectar a uma rede sem fio quando um cabo de rede está conectado.
- Verifique se a impressora e o roteador sem fio estão ligados e estão recebendo energia. Verifique também se o switch sem fio está ligado.
- Verifique se a impressora está dentro do alcance da rede sem fio. Na maioria das redes, a impressora deve estar a 30 m (100 pés) do ponto de acesso sem fio (roteador sem fio).
- Verifique se o driver de impressão está instalado no computador.
- Verifique se o computador e a impressora estão conectados à mesma rede sem fio.
- Para Mac, verifique se o roteador sem fio suporta Bonjour.
- Reinicie o roteador sem fio.

### **Solução de problemas do fax (somente nos modelos fdn e fdw)**

### **Verificar a conexão física**

- Verifique se o cabo telefônico está conectado à porta de fax **显** na parte traseira da impressora e à tomada da parede.
- Para uma extensão ou outro dispositivo adicional, verifique se o cabo telefônico está conectado à porta de telefone  $\bigcap$ na parte traseira da impressora e ao dispositivo.
- Se as chamadas telefônicas de saída falharem porque nenhum tom de discagem foi detectado ou se a linha estiver ocupada, conecte a uma linha telefônica diferente.
- Para o serviço Fax sobre IP, reduza a **Velocidade do fax** e desative o **Modo de Correção de Erro** do menu **Configurações do Fax** no painel de controle da impressora.

#### **Verificar as configurações de fax da impressora**

- Para usar um serviço de correio de voz da empresa telefônica ou do provedor de serviços, verifique se a configuração **Toques para atender** da impressora está definida como menos toques do que a secretária eletrônica.
- Se vários números telefônicos forem atribuídos à mesma linha telefônica física e se a linha for compartilhada por vários dispositivos, verifique se a impressora foi definida com a configuração de toque diferenciado correta. Use uma configuração na qual a impressora atende faxes e ignora outros tipos de toque.
- A configuração da Velocidade do fax como **Média (V.17)** ou **Lenta (V.29)** também pode aumentar sua capacidade de enviar um fax.

© Copyright 2015 HP Development Company, L.P. © Copyright 2015 HP Development Company, L.P.

Reproduction, adaptation or translation without prior written permission is prohibited, except as allowed under the copyright laws.

The information contained herein is subject to change without notice.

The only warranties for HP products and services are set forth in the express warranty statements accompanying such products and services. Nothing herein should be construed as constituting an additional warranty. HP shall not be liable for technical or editorial errors or omissions contained herein.

### **Trademark Credits**

Windows® is a U.S. registered trademark of Microsoft Corporation.

### **FCC Regulations**

This equipment has been tested and found to comply with the limits for a Class B digital device, pursuant to Part 15 of the FCC rules. These limits are designed to provide reasonable protection against harmful interference in a residential installation. This equipment generates, uses, and can radiate radio-frequency energy. If this equipment is not installed and used in accordance with the instructions, it may cause harmful interference to radio communications. However, there is no guarantee that interference will not occur in a particular installation. If this equipment does cause harmful interference to radio or television reception, which can be determined by turning the equipment off and on, correct the interference by one or more of the following measures:

- Reorient or relocate the receiving antenna.
- Increase separation between equipment and receiver.
- Connect equipment to an outlet on a circuit different from that to which the receiver is located.
- Consult your dealer or an experienced radio/TV technician.

Any changes or modifications to the product that are not expressly approved by HP could void the user's authority to operate this equipment. Use of a shielded interface cable is required to comply with the Class B limits of Part 15 of FCC rules. For more regulatory information, see the electronic user guide. HP shall not be liable for any direct, indirect, incidental, consequential, or other damage alleged in connection with the furnishing or use of this information.

La reproduction, l'adaptation ou la traduction sans autorisation écrite préalable est interdite, sauf dans le cadre des lois sur le droit d'auteur.

Les informations contenues dans ce document peuvent être modifiées sans préavis.

Les seules garanties pour les produits et services HP sont décrites dans les déclarations de garantie expresses accompagnant ces mêmes produits et services. Les informations contenues dans ce document ne constituent en aucun cas une garantie supplémentaire. HP ne pourra être tenu responsable des erreurs ou omissions de nature technique ou rédactionnelle qui pourraient subsister dans le présent document.

#### **Crédits concernant les marques**

Windows® est une marque déposée de Microsoft Corporation aux Etats-Unis.

#### **Réglementations de la FCC**

Les tests effectués sur cet équipement ont déterminé qu'il est conforme aux prescriptions des unités numériques de classe B, telles que spécifiées à l'article 15 des normes de la FCC (Commission fédérale des communications). Ces limites sont destinées à assurer une protection suffisante contre les interférences produites dans une installation résidentielle. Cet équipement génère, utilise et peut émettre de l'énergie sous forme de fréquences radio. Si ce matériel n'est pas installé et utilisé conformément aux instructions, il peut causer des interférences nuisibles aux communications radio. Aucune garantie n'est néanmoins fournie quant à l'apparition d'interférences dans une installation particulière. Si cet appareil provoque des interférences nuisibles (qui peuvent être déterminées en éteignant et rallumant l'appareil) à des communications radio ou télévision, corrigez ce problème en appliquant une ou plusieurs des mesures suivantes :

- Réorientez ou déplacez l'antenne de réception.
- Augmentez la distance séparant l'équipement du récepteur.
- Connectez l'équipement à une prise située sur un circuit différent de celui sur lequel se trouve le récepteur.
- Consultez votre revendeur ou un technicien radio/télévision expérimenté.

Toute modification apportée au produit sans le consentement de HP peut se traduire par la révocation du droit d'exploitation de l'équipement dont jouit l'utilisateur. Un câble d'interface blindé est requis afin de satisfaire aux stipulations de l'article 15 des réglementations de la FCC sur les appareils de classe B. Pour de plus amples informations sur les réglementations, reportez-vous au Guide de l'utilisateur au format électronique. Hewlett-Packard ne sera en aucun cas tenu responsable des dommages directs, indirects, accessoires, consécutifs ou autres pouvant résulter de la mise à disposition de ces informations ou de leur utilisation.

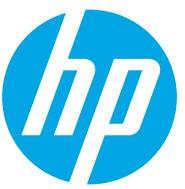